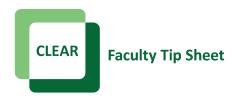

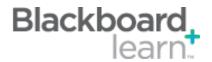

## What's New in Summer 2013: Blackboard Learn's Look and Feel

Blackboard Service Pack 11 brings a new look and feel to the interface. It now hides buttons, controls, or editing options from the instructor's view until actually needed. It also allows instructors to customize the color theme and menu for their courses.

### What's New:

• Editing buttons are hidden from view until needed

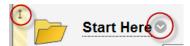

• Links to courses, personal settings, Help, and Home have been moved to a dropdown menu in the top right corner.

User Name

- Create custom menu structures based on your teaching style.
- Choose from 50 different color themes to enhance the look of your course.

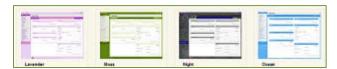

### **Essentials:**

- Remember that buttons for editing, moving, or hiding items are now hidden from view until you hover your mouse over the item.
- Click on the *Customization* tab in the Control Panel and go to *Teaching Style* to see the options available for customizing your course.
- Frequently switch to Edit Mode: Off to see how your page appears to students.
- Although the look of Blackboard has changed, the learning tools function in the same way as before.

# **Best Practices:**

- Choose color themes that are easy on the eyes and don't distract from the content in your course pages.
- Keep your course design and menu simple. Make your content easy to access and read.
- Create a course banner to help decorate and identify your course (CLEAR can help with this).

### **Additional Resources:**

• <u>Video Introduction to the New Blackboard Interface</u> (html | 2m 50 s)

CLEAR Faculty Support
Email: clearhelp@unt.edu
Web: https://bbsupport.unt.edu
Phone: 940-369-7394
In-person: Chilton Hall 112C
Follow us on Twitter:@clearUNT

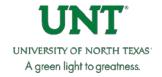

Release Notes: Blackboard Learn 9.1.11 Updated: April 8, 2013 © Blackboard, Inc.